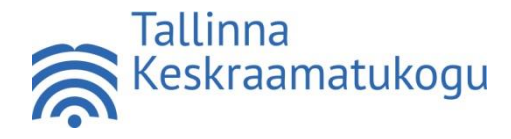

**KÄSKKIRI**

18. september 2023 nr 1-2/32

#### **Mälulabori kasutamine**

Tallinna Linnavolikogu 18. oktoobri 2007. a määruse nr 31 ["Tallinna Keskraamatukogu põhim](https://www.riigiteataja.ee/akt/429122020061?leiaKehtiv)[äärus](https://www.riigiteataja.ee/akt/429122020061?leiaKehtiv)" § 6 lõike 2 punkti 5 ja Tallinna Linnavolikogu 2. juuni 2016. a määruse nr 19 ["Tallinna](https://www.riigiteataja.ee/akt/429122020059?leiaKehtiv)  [Keskraamatukogu kasutamise eeskiri](https://www.riigiteataja.ee/akt/429122020059?leiaKehtiv)" § 1 lõike 4 alusel

## **1. Üldsätted**

- 1.1. Käskkiri "Mälulabori kasutamine" (edaspidi käskkiri) reguleerib mälulabori kasutamist ning selle kasutaja vastutust ja kohustusi. Käskkirjas sätestamata nõuded ja tingimused on sätestatud ["Tallinna Keskraamatukogu kasutamise eeskirjas"](https://www.riigiteataja.ee/akt/429122020059?leiaKehtiv).
- 1.2. Käskkirjas kasutatakse mõisteid järgmises tähenduses:
	- 1.2.1. **raamatukogu** on Tallinna Keskraamatukogu;
	- 1.2.2. **mälulabor** on Kalamaja raamatukogus aadressil Kotzebue 9 asuv mälulabor;
	- 1.2.3. **lugeja** on Tallinna Keskraamatukogu lugeja;
	- 1.2.4. **juhend** on mälulabori seadmete kasutusjuhend;
	- 1.2.5. **seade või seadmed** on mälulaboris kasutamiseks olevad mälulabori seadmed.
	- 1.2.6. **kasutaja** on lugeja, kellel on kehtiv raamatukogu kasutamise õigus ning kes on täitnud käskkirja punktis 2.1. sätestatud nõuded.
- 1.3. Mälulabori kasutamine on tasuta.
- 1.4. Seadmeid võib kasutada ainult mälulaboris ja isiklikuks otstarbeks, mitte äriliseks tegevuseks.
- 1.5. Mälulabori kasutamiseks on vajalik mälulabori seadme(te) kasutamise oskus. Seadmete kasutusjuhend on käskkirjale lisatud. Käskkiri on avalikustatud raamatukogu veebilehel [www.keskraamatukogu.ee.](http://www.keskraamatukogu.ee/)
- 1.6. Mälulabori seadmete kasutamisel tekkivatest probleemidest tuleb kasutajal viivitamatult teavitada raamatukoguhoidjat.
- 1.7. Raamatukogu ei vastuta kasutaja isiklike asjade eest.

#### **2. Mälulabori kasutamine**

2.1. Enne mälulabori kasutamist on lugeja kohustatud tutvuma käskkirjaga ja juhendiga (lisatud) ning läbima koolituse, mille käigus raamatukoguhoidja tutvustab seadme(te) kasutamist. Mälulaboris on järgmised seadmed:

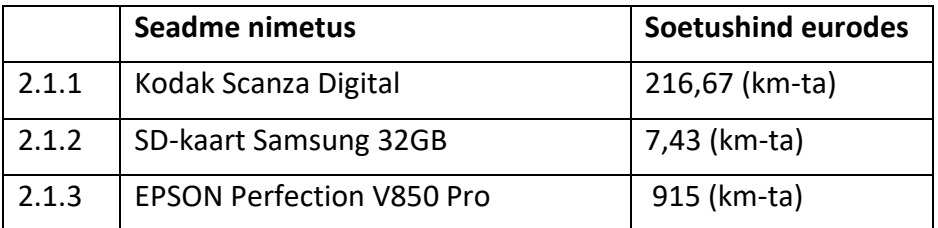

- 2.2. Mälulabori kasutamiseks tuleb lugejal esitada lugejakaart või lugejakaardiks vormistatud ID-kaart iga kord enne mälulabori kasutamist. Lugejakaardi/ID-kaardi esitamisega kinnitab lugeja, et on käskkirjaga ja juhendiga tutvunud ning kohustub neid täitma. Lugejate andmebaasis märgitakse lugeja mälulabori kasutajaks.
- 2.3. Seadme(te) kasutamiseks tuleb broneerida aeg kas raamatukogus kohapeal või saates e-kirja aadressil [kalamaja@tln.lib.ee](mailto:kalamaja@tln.lib.ee) või helistades telefonil 683 0970. Raamatukogu teavitab lugejat, kui mälulabori seadme(te) kasutamiseks on talle aeg broneeritud.
- 2.4. Raamatukogul on nõudluse reguleerimiseks õigus määrata mitmeks tunniks maksimaalselt saab seadme(te) kasutamiseks aega broneerida.
- 2.5. Raamatukogul on õigus broneering tühistada, kui kasutaja on hilinenud üle 10 minuti arvates broneeringu algusest.
- 2.6. Kui seade on vaba ja raamatukogu töökorraldus seda võimaldab, saab seda kasutada ka ilma eelneva broneeringuta.
- 2.7. Seadme(te) vahetus läheduses on söömine ja joomine keelatud.
- 2.8. Kui kasutaja on seadme(te) kasutamise lõpetanud, tuleb:
	- 2.8.1. korrastada töökoht;
	- 2.8.2. tagastada raamatukoguhoidja käest saadud seadmed, juhtmed jms;
	- 2.8.3. teavitada raamatukoguhoidjat seadme(te) kasutamise lõpetamisest;
	- 2.8.4. võtta kaasa isiklikud asjad.

#### **3. Mälulabori kasutaja vastutus ja kohustused**

- 3.1. Kasutaja kannab varalist vastutust tema kasutusse antud seadme(te) eest.
- 3.2. Kasutaja on kohustatud järgima käskkirja ja juhendit (lisatud).
- 3.3. Autoriõigusega või muu õiguse või otsusega kaitstud fotode, filmide seadusliku kasutamise eest vastutab kasutaja.
- 3.4. Seadme(te) rikkumise kahtluse korral teostab raamatukogu 30 päeva jooksul seadme(te) tehnilise korrasoleku kontrolli, vajadusel kaasates ekspertiisi teostamiseks kolmandaid isikuid. Kui tuvastatakse seadme(te) rikkumine, millest kasutaja ei ole raamatukogu teavitanud, võtab raamatukogu kasutajaga ühendust. Kasutaja on kohustatud tasuma rikutud seadme(te) ekspertiisi- ja remondikulud.
- 3.5. Kui rikutud seadet ei ole võimalik parandada, on kasutaja kohustatud tasuma raamatukogule selle soetushinna.
- 3.6. Alla 18-aastase isiku tekitatud kahju hüvitab vanem.
- 3.7. Raamatukogu annab kasutajale tähtpäeva punktide 3.4 ja 3.5 kohaselt arvestatud summa tasumiseks.
- 3.8. Kui kasutaja raamatukogu antud tähtpäevaks kohustust ei täida, annab raamatukogu võlgniku, alla 18-aastase isiku puhul vanema, isikuandmed ja võlaandmed üle krediidiinfo teenuse osutajale võla raamatukogule sissenõudmiseks.
- 3.9. Raamatukogul on õigus määrata kasutajale, kes ei ole järginud käskkirja või juhendit või on rikkunud seadet või raamatukogu inventari, määramata ajaks mälulabori kasutamise keeld.

#### **4. Käskkirja kehtetuks tunnistamine**

4.1. Tunnistada kehtetuks direktori 10. märtsi 2023. a käskkiri nr 1-2/9 "Mälulabori kasutamine",

## **5. Käskkirja teatavaks tegemine**

- 5.1. Sekretäril teha käskkiri teatavaks teenindusdirektorile ja Kalamaja raamatukogu juhatajale ja raamatukoguhoidjatele.
- 5.2. Sekretäril avalikustada käskkiri raamatukogu siseveebis. Seda loetakse raamatukogu töötajatele käskkirja teatavaks tegemiseks.
- 5.3. Veebihalduril avalikustada käskkiri raamatukogu veebilehel.

(allkirjastatud digitaalselt) Kaie Holm direktor

Lisa Mälulabori seadmete kasutusjuhend

## **Mälulabori seadmete kasutusjuhend**

## **1. Filmiskanneri Kodak Scanza Digital kasutamine**

- 1.1. Filmiskannerit on võimalik kasutada slaidide ja negatiivide pildifailiks (.jpg) konvertimiseks.
- 1.2. Filmiskanneri kasutamiseks on vajalik:
	- 1.2.1 õppida tundma skanneri nuppe, menüüd, teada, kus paikneb skanneri mälukaardi pesa;
	- 1.2.2 mõelda läbi, kuhu on soov skaneeritud pildid salvestada, nt kas isiklikule SDkaardile või ajutiselt, seadme kasutusajaks raamatukogu SD-kaardile (mälukaardile); kas sülearvutisse, mälupulgale või muule andmekandjale.
- 1.3 Oluline teada:
	- 1.3.1 Isiklik SD-kaart peab filmiskanneriga korrektselt ühilduma.
	- 1.3.2 Raamatukogu SD-kaardile salvestatud pildid tuleb komplektis oleva USB kaabli abil kohe kanda üle isiklikule andmekandjale.
	- 1.3.3 Mälulabori arvuti on vajalik eelnevalt broneerida.
	- 1.3.4 Mälulabori arvutis on võimalik skaneeritud piltide ja filmikaadrite töötlemiseks kasutada vabavaralisi programme, nt Gimp ja Shotcut.
- 1.4 SD-kaart asub filmiskanneri tagumisel küljel, kaablite ühenduskohtade juures. SDkaarti saab pesasse paigaldada ja sealt eemaldada SD-kaardile eelnevalt kergelt vajutades.
- 1.5 Peale raamatukogu SD-kaardi kasutamist on kasutaja kohustatud kõik SD-kaardil olevad pildid kustutama. Raamatukogu SD-kaardile salvestatut ei varunda. Raamatukogu ei vastuta piltide levimise eest kolmandatele isikutele.
- 1.6 SD-kaardile salvestatu saab kustutada:
	- 1.6.1 kõik pildid korraga; filmiskanner tuleb ühendada USB-kaabli abil arvutiga, seejärel valida arvutiväline seade, sellel asuv pildikaust, märgistada kõik pildid ning vajutada klaviatuuril *Delete* klahvi klahvile;
	- 1.6.2 üks pilt korraga; filmiskanneris tuleb avada *Gallery* menüü. Iga pildi juures asub prügikasti ikoon. Foto kustutamiseks tuleb valida prügikasti ikoon ning klõpsata *select* funktsiooniklahvi kustutamise kinnitamiseks.
- 1.7 Filmiskanneri tööle ja välja lülitamiseks tuleb *on/off* nuppu paar sekundit all hoida.
- 1.8 Vastavalt negatiivide/positiivide/filmilindi suurusele tuleb valida vastav negatiivi/slaidi alus ja/või filmiadapter. Adapter sisestatakse filmiskannerisse seadme paremal küljel asuvasse avasse kergelt sisse lükates. Jälgida tuleb adaptritel ja filmialustel näidatud õiget sisestamissuunda ja asendit. Filmiadapter on paigas kui kuulete kerget klõpsu. Vales asendis ja jõuga adaptrite ja filmialuste masinasse surumine on keelatud.
- 1.9 Seadmes tuleb valida skaneeritava filmi tüüp (*Settings - Film Type)* ja määrata selle salvestamise suurus:
	- 1.9.1 vali filmi tüüp (*slide* = slaid; *colour* = värviline, *black & white* = mustvalge); valiku kinnitamiseks tuleb vajutada *select* all olevat halli funktisooninuppu;
	- 1.9.2 vali filmi suurus; kinnitamiseks tuleb vajutada *select*;
	- 1.9.3 peale filmi tüübi ja suuruse valikut ilmub ekraanile kinnituse tekst, seejärel tuleb klõpsata *SAVE/EXIT*.
- 1.10 Slaidide jms skaneerimise alustamiseks tuleb vajutada *Capture* all olevat halli funktsiooninuppu. Seejärel saab negatiivi/positiivi/filmi sisestada skaneerimiseks skannerisse. LCD-ekraanil on näha masinasse sisestatud pilt. Pildi jäädvustamiseks

tuleb vajutada seadmel olevat fotoaparaadi kujutisega nuppu. LCD-ekraanil kuvatake lühikest aega teade *Saving*, peale teate kadumist saab sisestada seadmesse järgmise pildi ning jätkata salvestamist eespool kirjeldatud viisil.

1.11 Filmiskanneri kasutamise lõpetamisel tuleb teavitada sellest raamatukoguhoidjat, kes kontrollib kasutaja juuresolekul seadme korrasolekut. Kui seade on korras, lülitab kasutaja seadme *on/off* nupust välja. Seejärel tuleb kasutajal seadmest eemaldada sinna sisestatud adapter ja/või filmialus ja kaablid. Filmiskanner tuleb pakkida seda kaitsvasse mullikilesse, kaablid ja muud lisatarvikud eraldi plastikkottidesse. Seade ja kõik seadme osad tuleb tagastada raamatukoguhoidjale.

# **2. Filmi-, foto- ja dokumendiskanneri EPSON Perfection V850 Pro kasutamine**

- 2.1 Filmi-, foto- ja dokumendiskanner EPSON Perfection V850 Pro on ühendatud raamatukogu arvutiga, st seadme broneerimisel broneeritakse seadme kasutamise ajaks ka arvuti. Skanneri lahtiühendamine raamatukogu arvuti küljest ei ole lubatud.
- 2.2 Üksikasjalik eestikeelne EPSON Perfection V850 Pro kasutusjuhend asub mälulabori arvuti *desktopil.*
- 2.3 Seadme kasutamiseks tuleb alustada skanneriga ühenduses olevas arvutis kasutussessiooni. Skanneri tööle ja välja lülitamiseks tuleb *on/off* nuppu paar sekundit all hoida.
- 2.4 Skaneeritav dokument tuleb asetada skannerisse noolega näidatud nurka joondatult, skaneeritav tekst/pilt allpool. Seejärel tuleb sulgeda seadme kaas.
- 2.5 Filmi, dokumendi või foto skaneerimiseks tuleb avada arvuti *desktopil* olev programm *Epson Scan 2* või *Epson ScanSmart*, mis asub Start-menüü all olevas *Epson Software* kaustas.

Avanenud menüüs saab muuta skaneeritava filmi, dokumendi või foto sätteid (skaneerimise seaded, režiim, pildi tüüp, resolutsioon, skaneerimise kvaliteet, pildi vorming ning salvestamise asukoht).

- 2.6 Negatiivide või positiivide skaneerimiseks tuleb esmalt eemaldada seadme kaane sees olev valge taustaplaat seda ülespoole libistades. Vastavalt skaneeritava materjali suurusele ja vormile tuleb valida sobiv alusraam. Filmilint tuleb raami paigutada nii, et läikepind jääb ülespoole. Raam tuleb asetada skanneri klaaspinnale nii, et kaks plastmassist aasa sobituvad masina plastpinnas olevatesse süvenditesse, seejärel sulgeda skanneri kaas.
	- 2.6.1 *Desktopil* oleva *SilverFast* programmi abil saab muuta skaneeritava negatiivi või positiivi sätteid professionaalsel tasemel. Aktiveerides *WorkflowPilot´i* funktsiooni (lennukipildiga ikoon) juhatab programm kasutaja etapiviisiliselt läbi erinevate võimalike sätete muutmisvõimaluste neid samal ajal lahti seletades. Kui *WorkFlowPilo*t ei ole aktiveeritud, saab skaneeritava sätteid muuta erinevas järjekorras (nt pildi resolutsiooni, värviskaalat, kontrastsust ja heledust/tumedust; automaatset tolmu ja kriimude tuvastamist pildil ning nende eemaldamist; liigselt domineeriva värvitonaalsusse tuvastamist ja automaatset eemaldamist).
- 2.7 Sisseskaneeritud dokumendid tuleb salvestada endale sobilikule andmekandjale. Skaneeritud dokumente raamatukogu arvutis ei varundata. Arvuti kasutussessiooni lõppedes toimub arvuti alglaadimine ning arvutisse kasutussessiooni ajal salvestatud dokumendid kustutatakse automaatselt. Raamatukoguhoidjat tuleb arvuti kasutussessiooni pikendamise vajadusest teavitada hiljemalt 10 minutit enne kasutussessiooni lõppu. Sessiooni saab pikendada maksimaalselt kolm korda ja siis, kui töökohta ei vaja teised lugejad.
- 2.8 Skanneri kasutamise lõpetamisel tuleb seade *on/off* nupust välja lülitada. Töökoha kasutamise lõpetamisel tuleb veenduda, et seadmesse ei jäänud isiklikke dokumente või muid materjale.